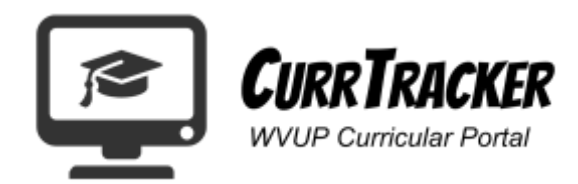

# **Program Proposal Instructions**

# Contents

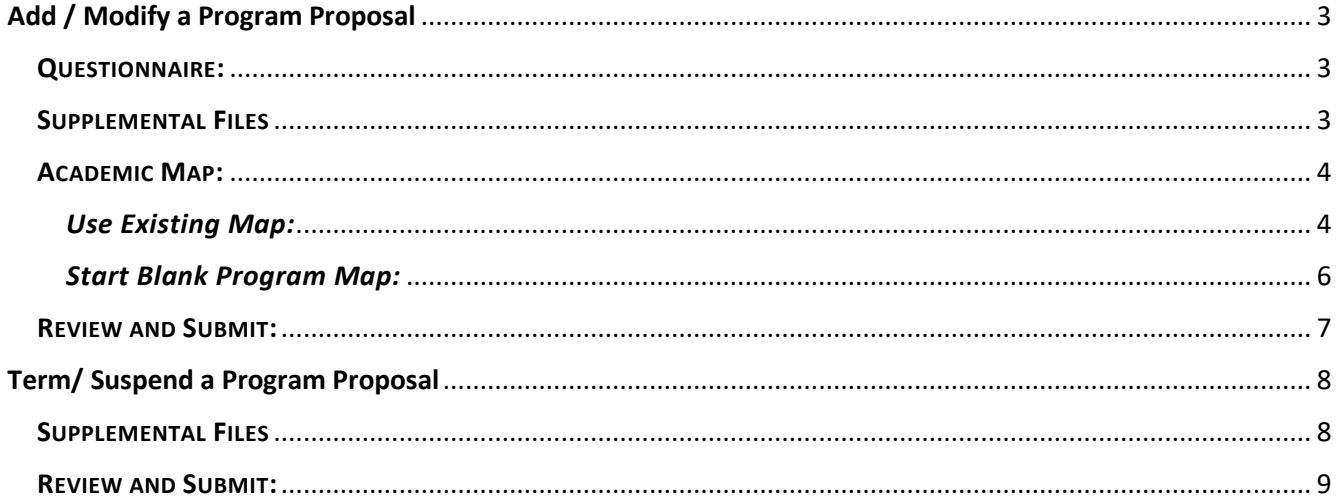

# **Submitting a Program Proposal:**

Proposal submissions have been divided into 5 steps: General Information, Questionnaire, Academic Map Changes/ Layout, Supplemental Files and Final Review.

1. Select the type of proposal you would like to submit.

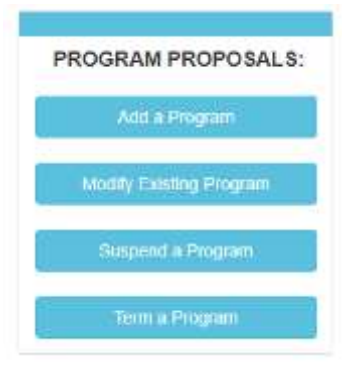

- 2. Make sure to complete all required fields and click **Submit** at the bottom of the screen.
- 3. Depending on the type of proposal will determine the next steps.

*Once you have submitted the basic information related to your proposal, you will be redirected to the Program Proposal Management System. This screen will show you what sections you still have to complete for your proposals.*

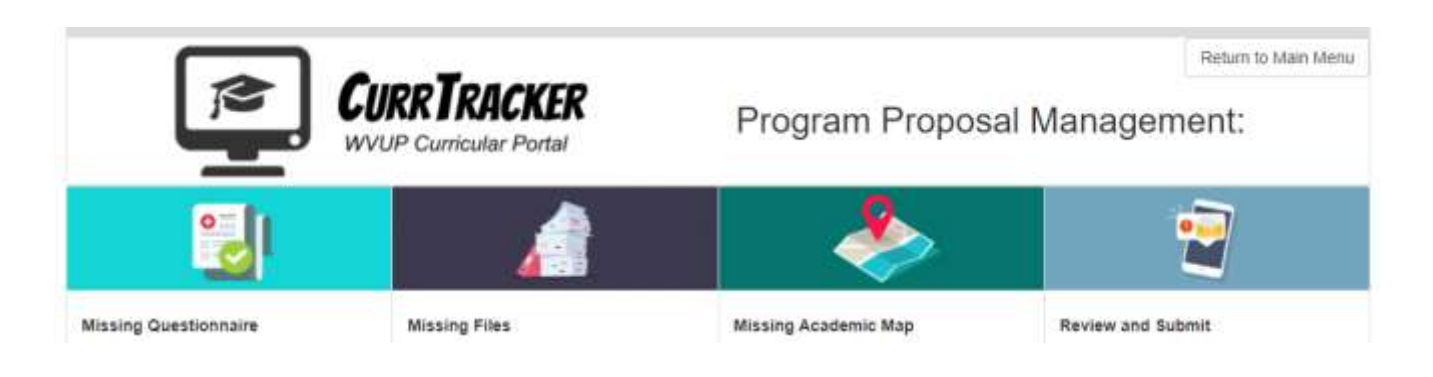

- *Add / Modify a Program Proposal Instructions*
- *[Term / Suspend a Program](#page-7-0) Proposal Instructions*

# <span id="page-2-0"></span>Add / Modify a Program Proposal

## <span id="page-2-1"></span>QUESTIONNAIRE:

1. Click on **Create** next to the proposal you wish to complete the questionnaire for.

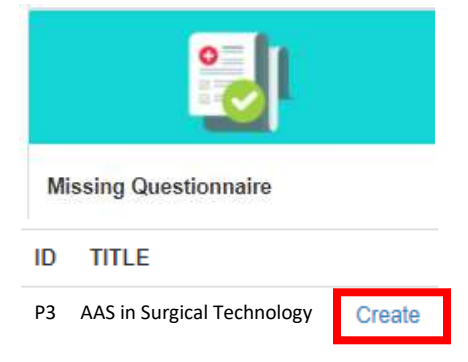

- 2. Make sure to complete all required fields and click **Submit** at the bottom of the screen.
- 3. The proposal will then move to the "Missing Files" Section.

### <span id="page-2-2"></span>**SUPPLEMENTAL FILES**

1. Click on **Add Files** next to the proposal you wish to add supplemental files to.

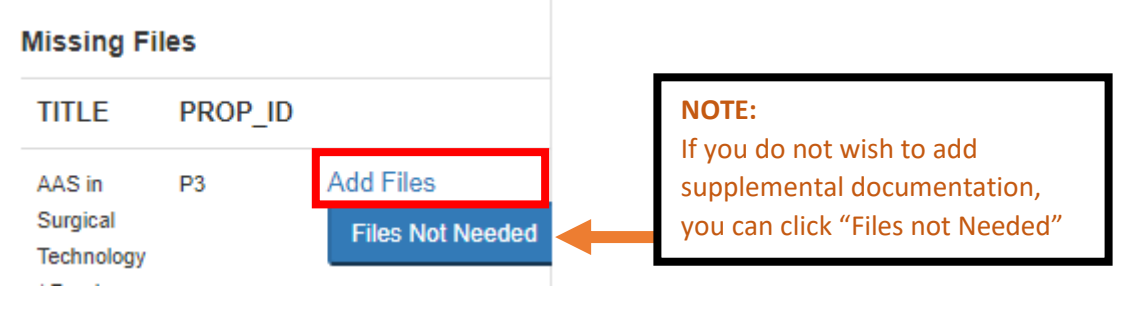

- 2. Click on **Choose File** to pick the file you wish to upload. Once it is selected, click **Open.**
- 3. Make sure the file is listed and click **Upload.**

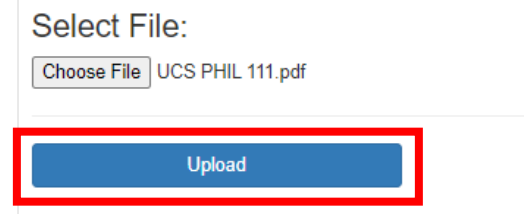

4. If the file uploads successfully, it will be listed under **Previously Uploaded Files.**

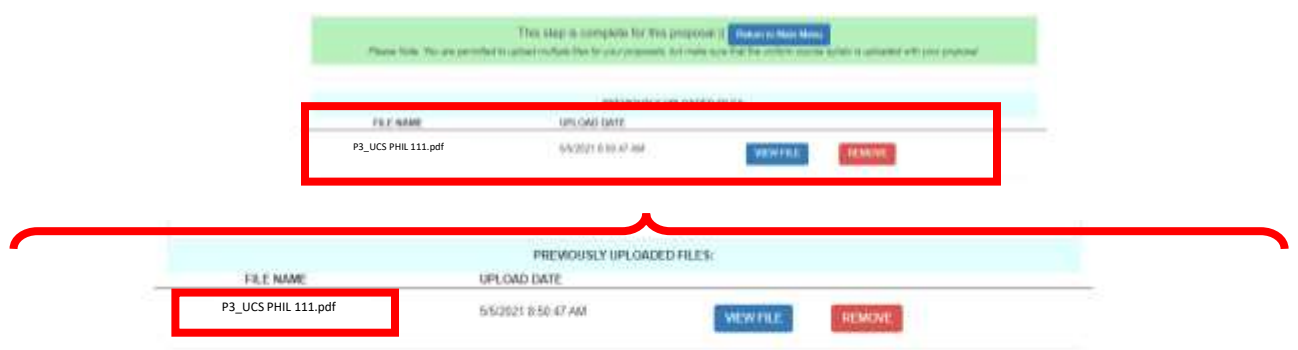

- 5. If you wish to add more files, follow steps 1-3 to add additional files.
- 6. Once you are done adding files, click **Return to Main Menu.**

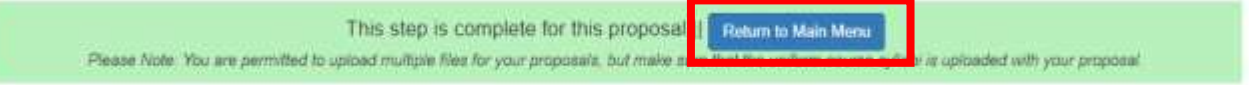

### <span id="page-3-0"></span>ACADEMIC MAP:

1. Click on **Create** next to the proposal you wish to create a map for.

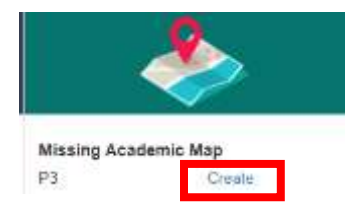

2. For creating a program map, you can either **Start Blank Program Map** or **Use Existing Map.**

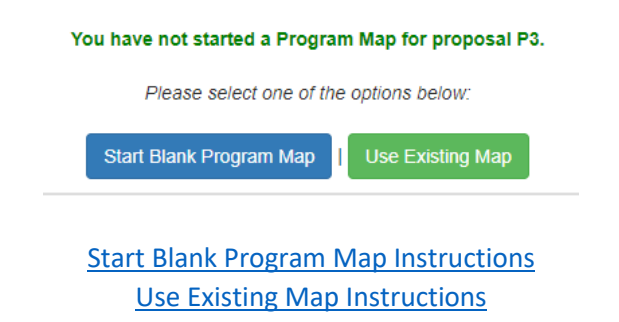

#### <span id="page-3-1"></span>*Use Existing Map:*

a. From the list, you can select any Certificate, Associate and Baccalaureate Degree map currently active.

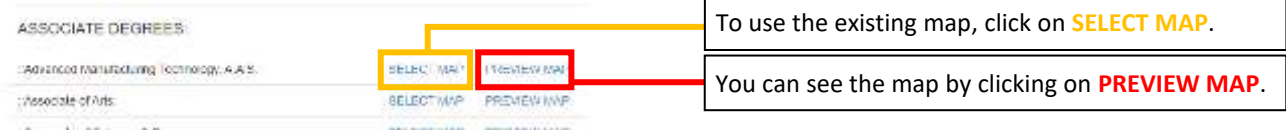

b. Click **ADD** to add the course to your new map. Once you have added all the courses you want from the existing map to your map, click **Continue to Next Step.**

*(You will be able to add more courses to the map that may not be part of the existing map in the next step.)*

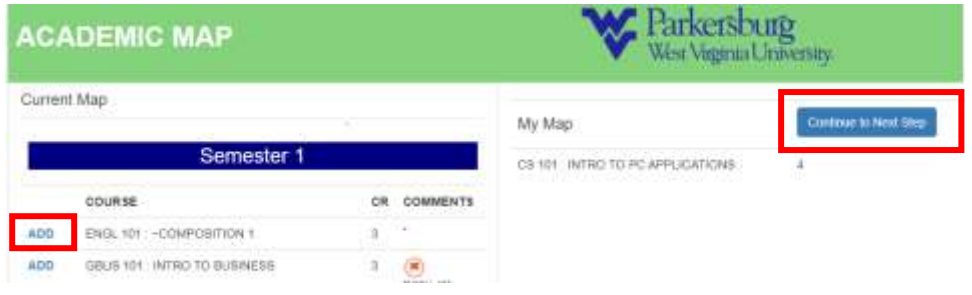

c. To add another course, click **Add Content to this MAP**

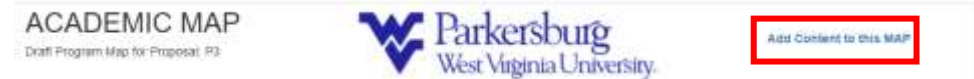

d. Select the **semester for the course, desired course and course features.**  Once you completed the form, make sure to click **Update Content.**

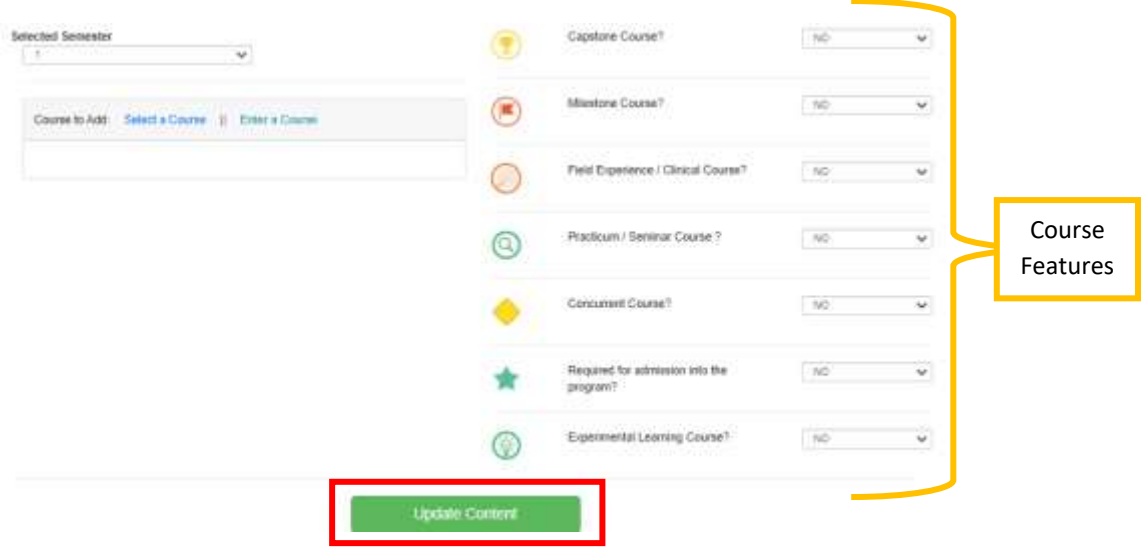

e. If you add a course by mistake, click **remove** next to the course you what to remove from the map.

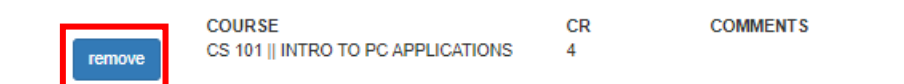

<span id="page-4-0"></span>f. Once all courses have been added, click **SUBMIT MAP** at the top of the screen.

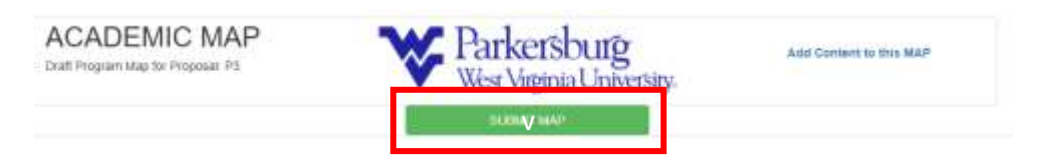

### <span id="page-5-0"></span>*Start Blank Program Map:*

a. To add another course, click **Add Content to this MAP**

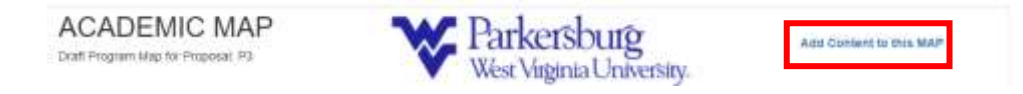

b. Select the **semester for the course, desired course and course features.**  Once you completed the form, make sure to click **Update Content.**

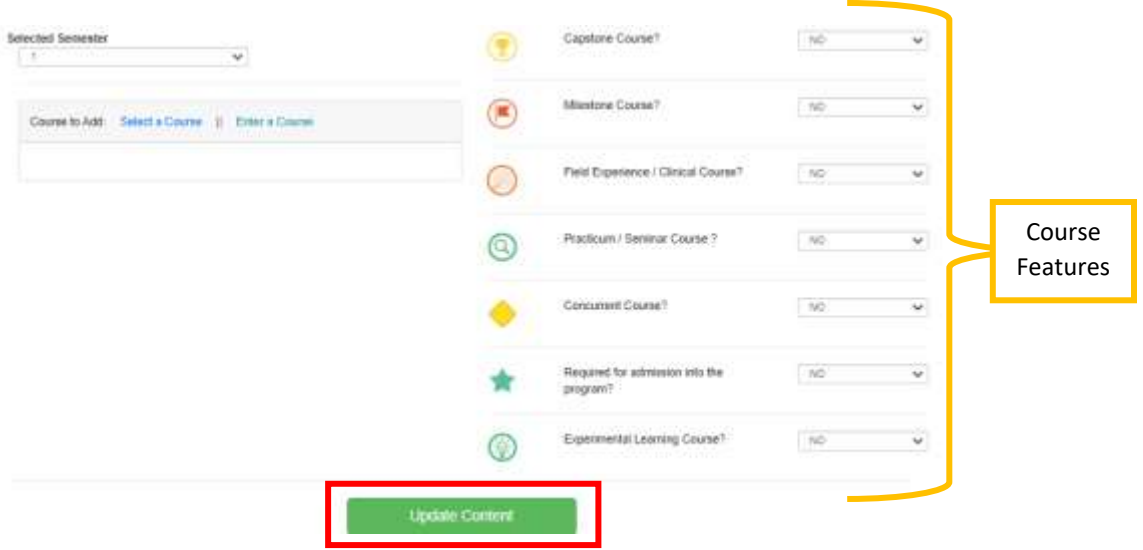

c. If you add a course by mistake, click **remove** next to the course you what to remove from the map.

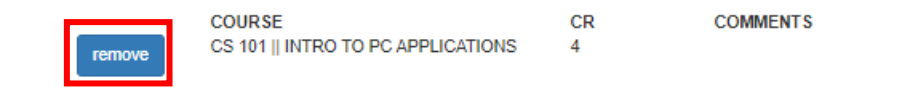

d. Once all courses have been added, click **SUBMIT MAP** at the top of the screen.

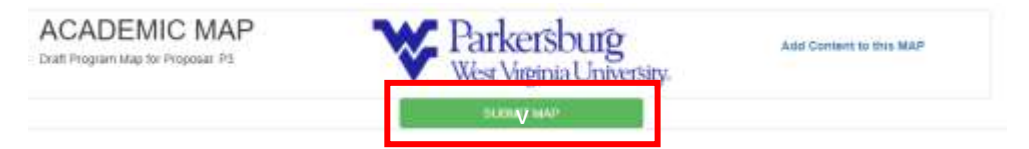

# <span id="page-6-0"></span>REVIEW AND SUBMIT:

1. Click on **Review** next to the proposal you wish to view and submit for approval

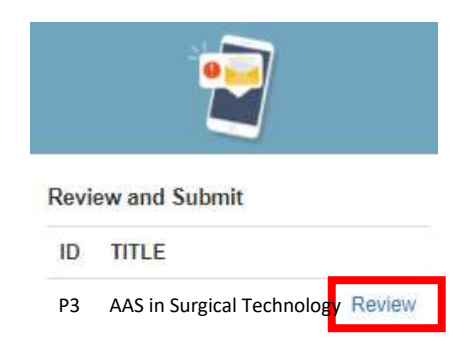

2. Review the content for each section. If you need to make edits, this is **THE ONLY TIME YOU CAN MAKE CHANGES.**

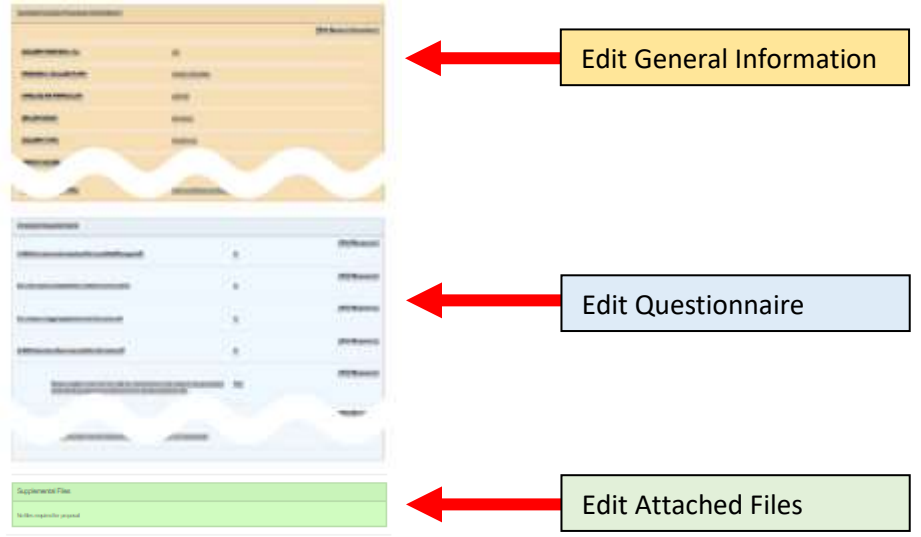

3. Once you have reviewed the proposal and made any desired changes, make sure to click **Submit Proposal for Approval** to send your proposal to the curriculum committee for approval.

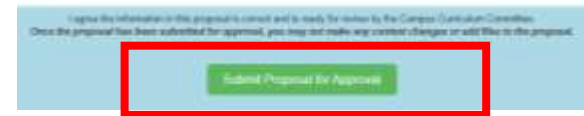

# <span id="page-7-0"></span>Term/ Suspend a Program Proposal

# <span id="page-7-1"></span>**SUPPLEMENTAL FILES**

1. Click on **Add Files** next to the proposal you wish to add supplemental files to.

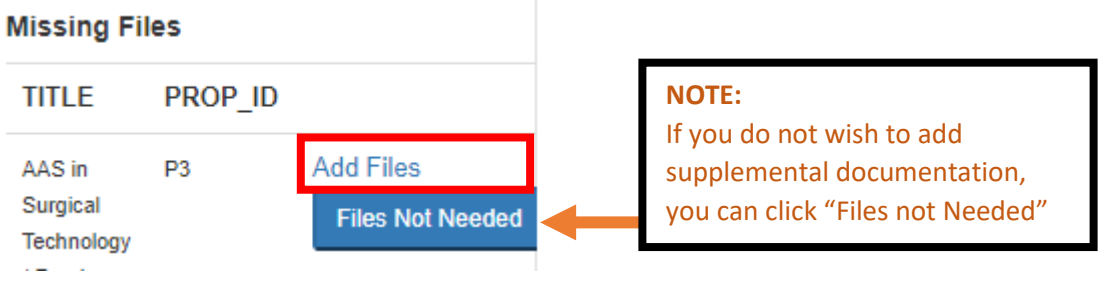

- 2. Click on **Choose File** to pick the file you wish to upload. Once it is selected, click **Open.**
- 3. Make sure the file is listed and click **Upload.**

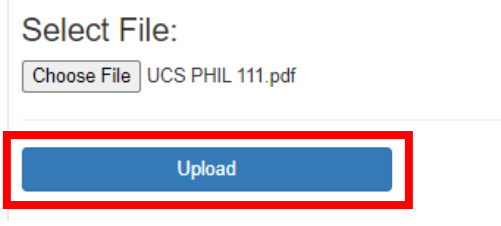

4. If the file uploads successfully, it will be listed under **Previously Uploaded Files.**

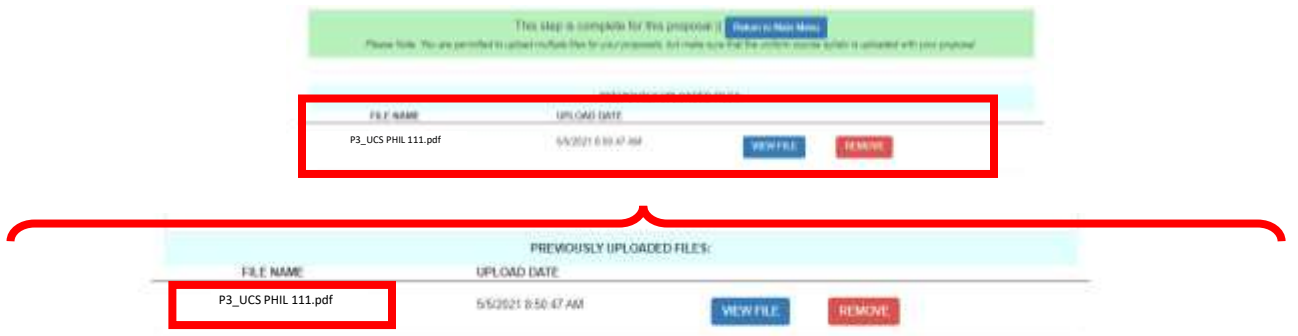

- 5. If you wish to add more files, follow steps 1-3 to add additional files.
- 6. Once you are done adding files, click **Return to Main Menu.**

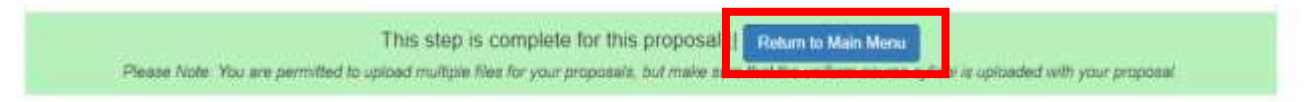

# <span id="page-8-0"></span>REVIEW AND SUBMIT:

1. Click on **Review** next to the proposal you wish to view and submit for approval

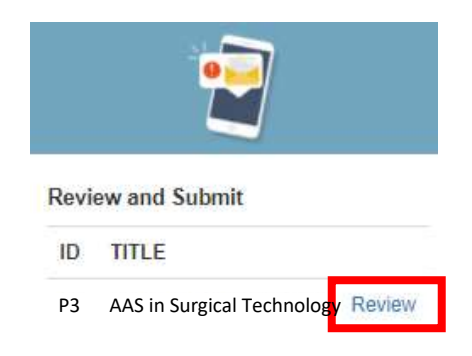

2. Review the content for each section. If you need to make edits, this is **THE ONLY TIME YOU CAN MAKE CHANGES.**

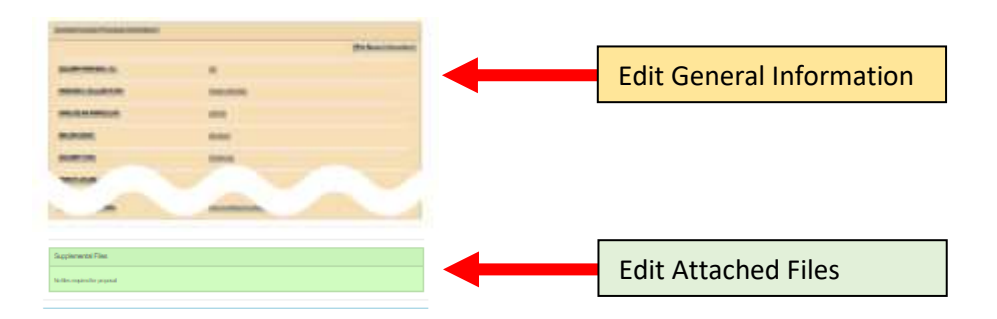

3. Once you have reviewed the proposal and made any desired changes, make sure to click **Submit Proposal for Approval** to send your proposal to the curriculum committee for approval.

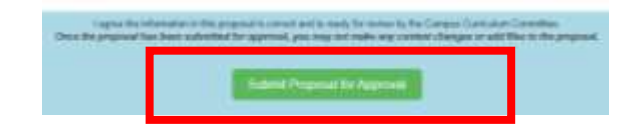